# **How-To** Guide

## **Manual/college applications**

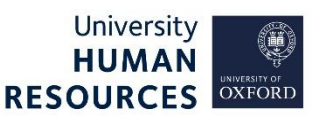

Any eligible applications received off-system must be entered into PeopleXD, as per the instructions in this guide. This applies to college applicants applying for internal-only vacancies, as well as manual applications received due to other exceptional circumstances.

Further details about the internal-only application process for college applicants i[s outlined](https://jobs.ox.ac.uk/internal-vacancies-college-staff-access#/) on the [Jobs site.](https://jobs.ox.ac.uk/internal-vacancies-college-staff-access#/) Further details (and a manual application form) can be found in the Recruitment guidance on th[e HR Support website.](https://hr.admin.ox.ac.uk/selecting-candidates)

This guide covers the system steps once you have received a completed application form and Supplementary details form (for college applicants).

This guide covers the following process steps:

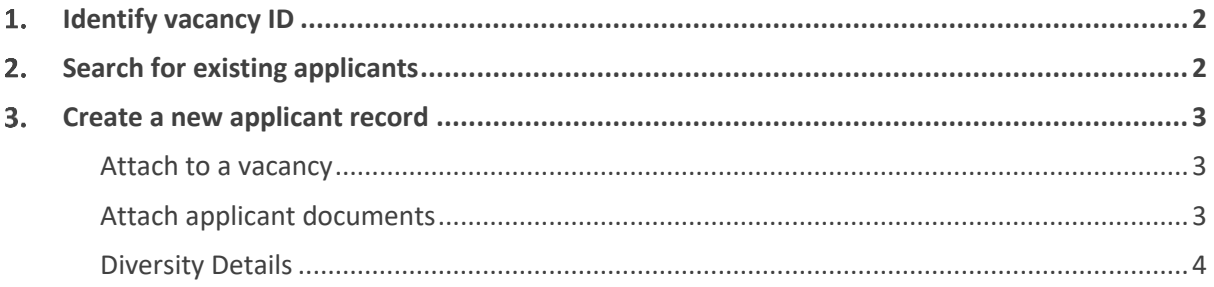

## <span id="page-1-0"></span>1. Identify vacancy ID

Your first step is to identify the vacancy ID for the vacancy the applicant is applying for.

## <span id="page-1-1"></span>2. Search for existing applicants

Check if a record already exists for this applicant, before creating a new one.

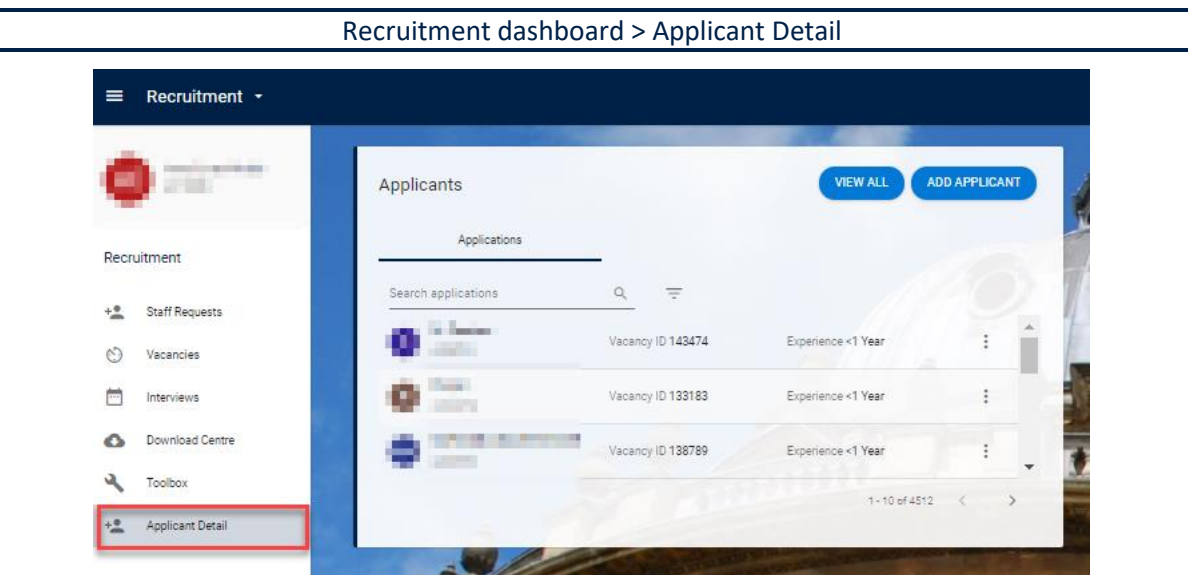

Search for applicant using their name in the search bar.

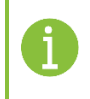

**Note\*** This search will only return applicants that have previously applied for a vacancy within the department(s) to which you have access.

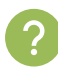

#### **Did you find a record for this applicant?**

- a. No follow the guidance below to [create the applicant record.](#page-2-0)
- **Yes** click on the ellipsis (three dots) at the end of the applicant row and select **View Details** as shown in image below. Now go to the guidance in [attach to a vacancy.](#page-2-1)

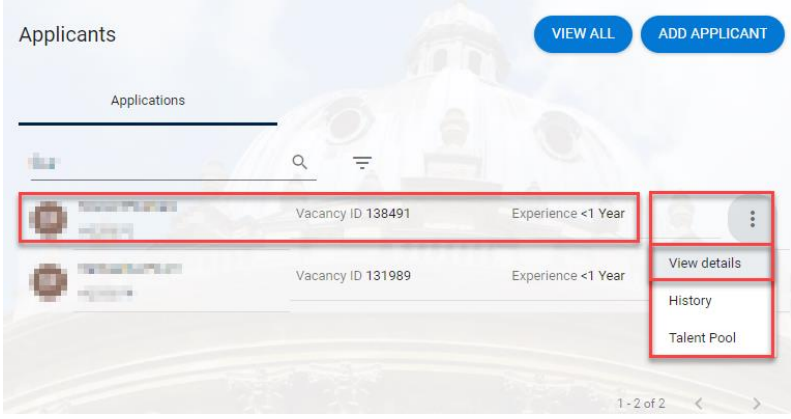

## <span id="page-2-2"></span><span id="page-2-0"></span>3. Create a new applicant record

- 1. Click on the **ADD APPLICANT** button.
- 2. Enter the applicant's Forename, Surname and email address into the pop-up, and click **OK**.
- 3. You will be taken to the **Applicant Details** screen.
- 4. Fill in the address details, starting with the country field, and click **Save.**

## <span id="page-2-1"></span>Attach to a vacancy

Once you have created a new applicant record, you must link the applicant to the vacancy for which they are applying. This must also be completed for any existing applicants.

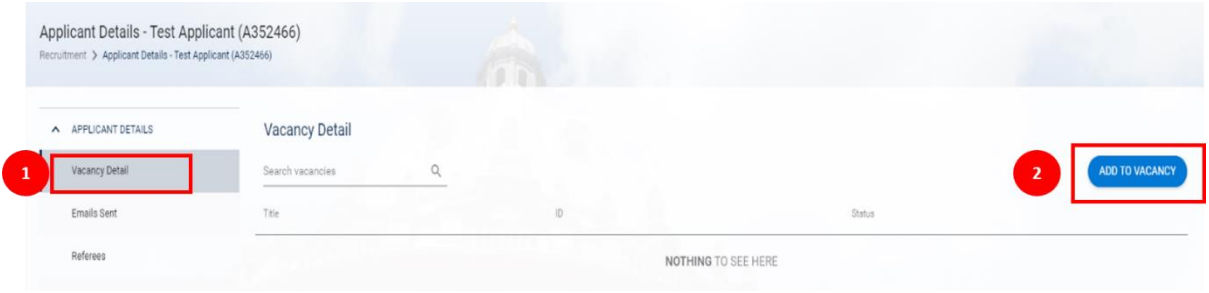

1. Remaining in the created record, navigate to **Vacancy Detail** from the left-side menu.

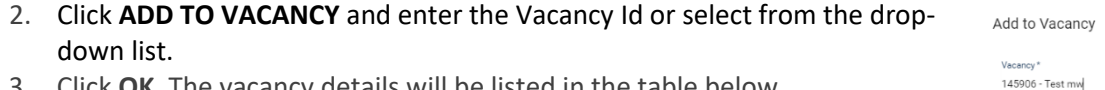

3. Click **OK**. The vacancy details will be listed in the table below.

## Attach applicant documents

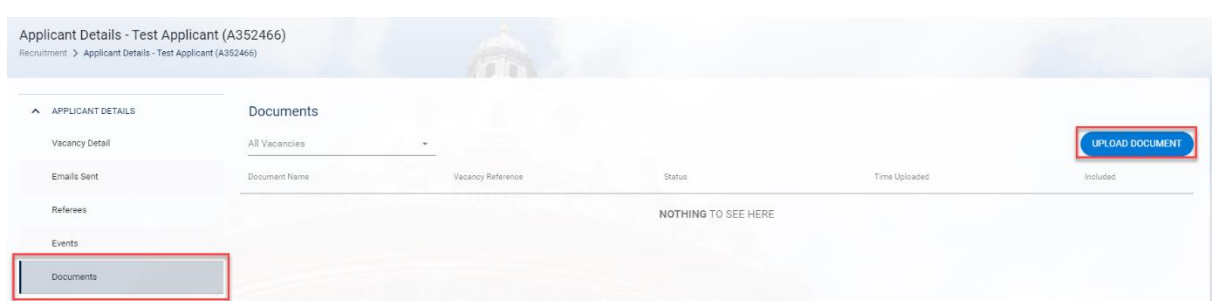

- 1. Click **Documents** in the left-side menu.
- 2. Click **UPLOAD DOCUMENT**.
- 3. Fill out the form:

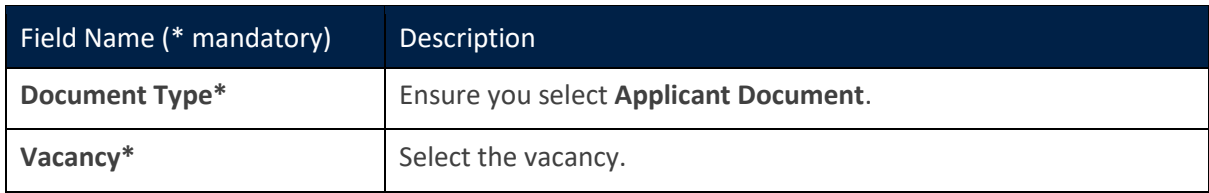

CANCEL

 $\alpha$ 

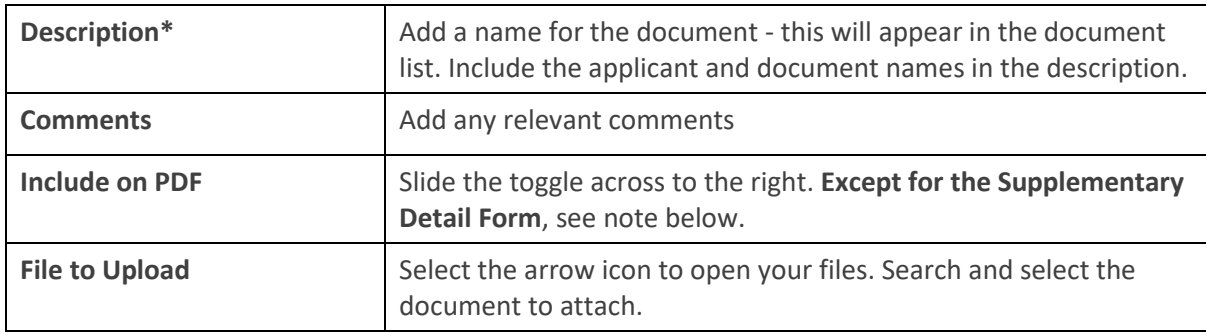

4. Once you have completed the form, click **OK**.

Repeat steps 1 – 4 for each document that needs to be added.

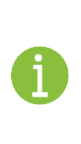

**Note\*** The **Supplementary Detail Form** must be uploaded but ensure **not** to slide the 'Include on PDF' toggle to the right.

This form should be viewed by the Recruitment Administrator and any concerns about the information provided should be raised with your HR Business Partner and with the panel, dependent on the situation, before the interviews.

## <span id="page-3-0"></span>Diversity Details

If this applicant is appointed to the role, when their employee record has been created in People Management, they should be encouraged to enter their equality and diversity details vi[a HR Self-](https://staff.admin.ox.ac.uk/how-to-guide-employee-self-service/view-and-update-your-personal-details#collapse4045581)[Service.](https://staff.admin.ox.ac.uk/how-to-guide-employee-self-service/view-and-update-your-personal-details#collapse4045581)

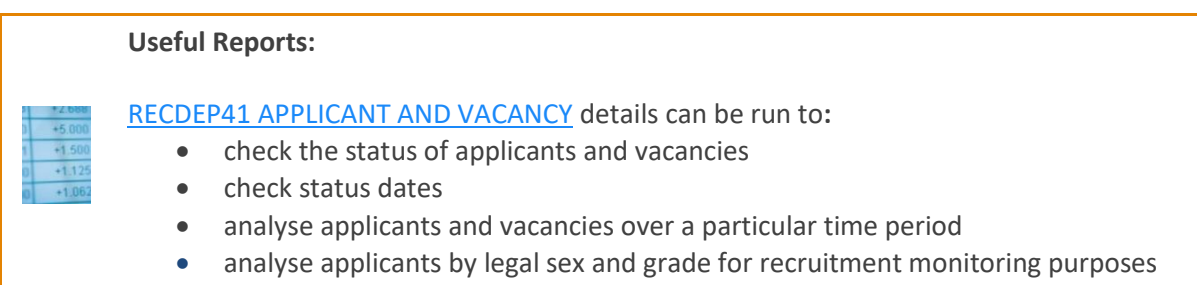